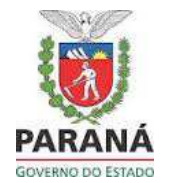

- **<sup>1</sup>.** Para as inscrições será necessário acessar o site da SEJUF, no endereço eletrônico www.justica.pr.gov.br
- **2.** Clicar no link **INFORMES E EDITAIS | PSS Departamento do Trabalho e Estímulo a Geração de Renda – DET**
- **3.** Clicar em **LINK PARA INSCRIÇÃO – Edital nº 001/2021**, no período de inscrição, conforme consta em edital.
- **4.** Clicar em **Visualizar Editais**

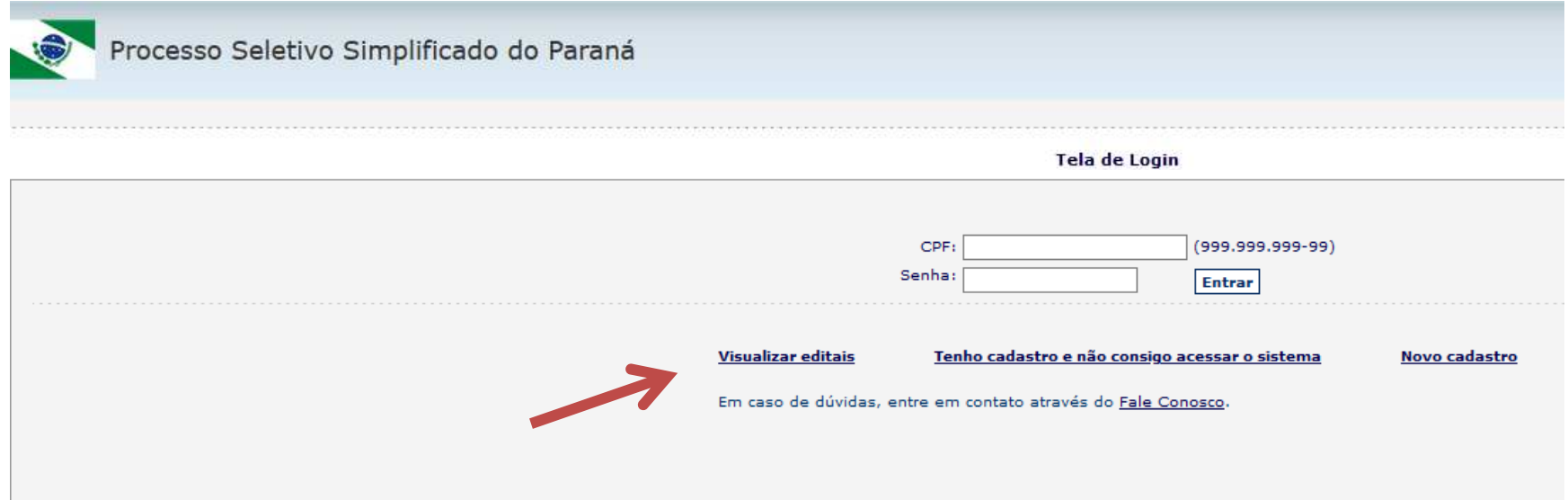

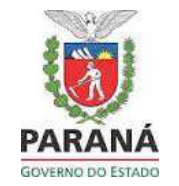

- **1.** Clicar em **SECRETARIA DE ESTADO DA JUSTIÇA, FAMÍLIA E TRABALHO**
- **2.** Clicar em **DEPARTAMENTO DO TRABALHO**
- **3.** Clicar em **EDITAL nº 001/2021 – SEJUF – PSS - Departamento do Trabalho e Estímulo a Geração de Renda**
- **4.** Clicar em **"INSCREVA-SE AQUI"** que te encaminhará para o Sistema PSS Paraná.

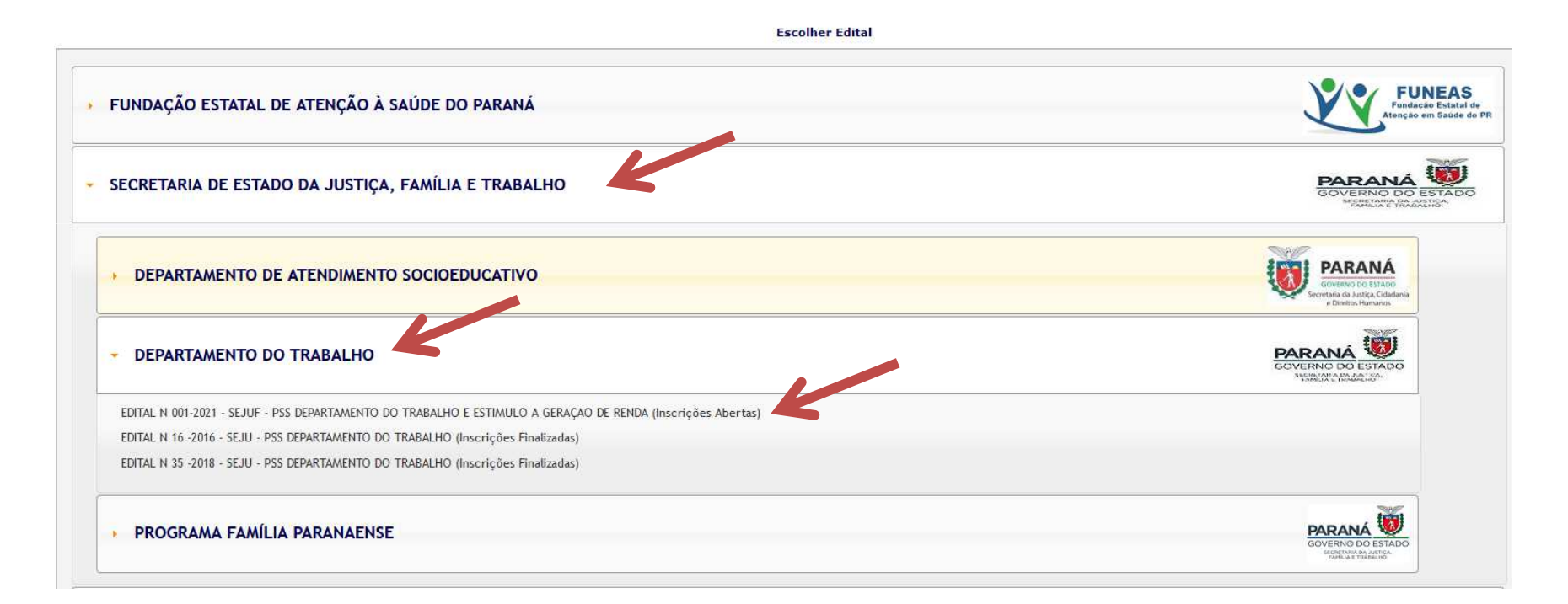

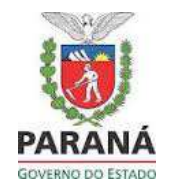

*Observação:* O candidato deve possuir cadastro no sistema PSS para realizar a inscrição.

<u>Atenção:</u> o cadastro pode ser feito a qualquer momento, a inscrição somente no período em que há edital aberto.

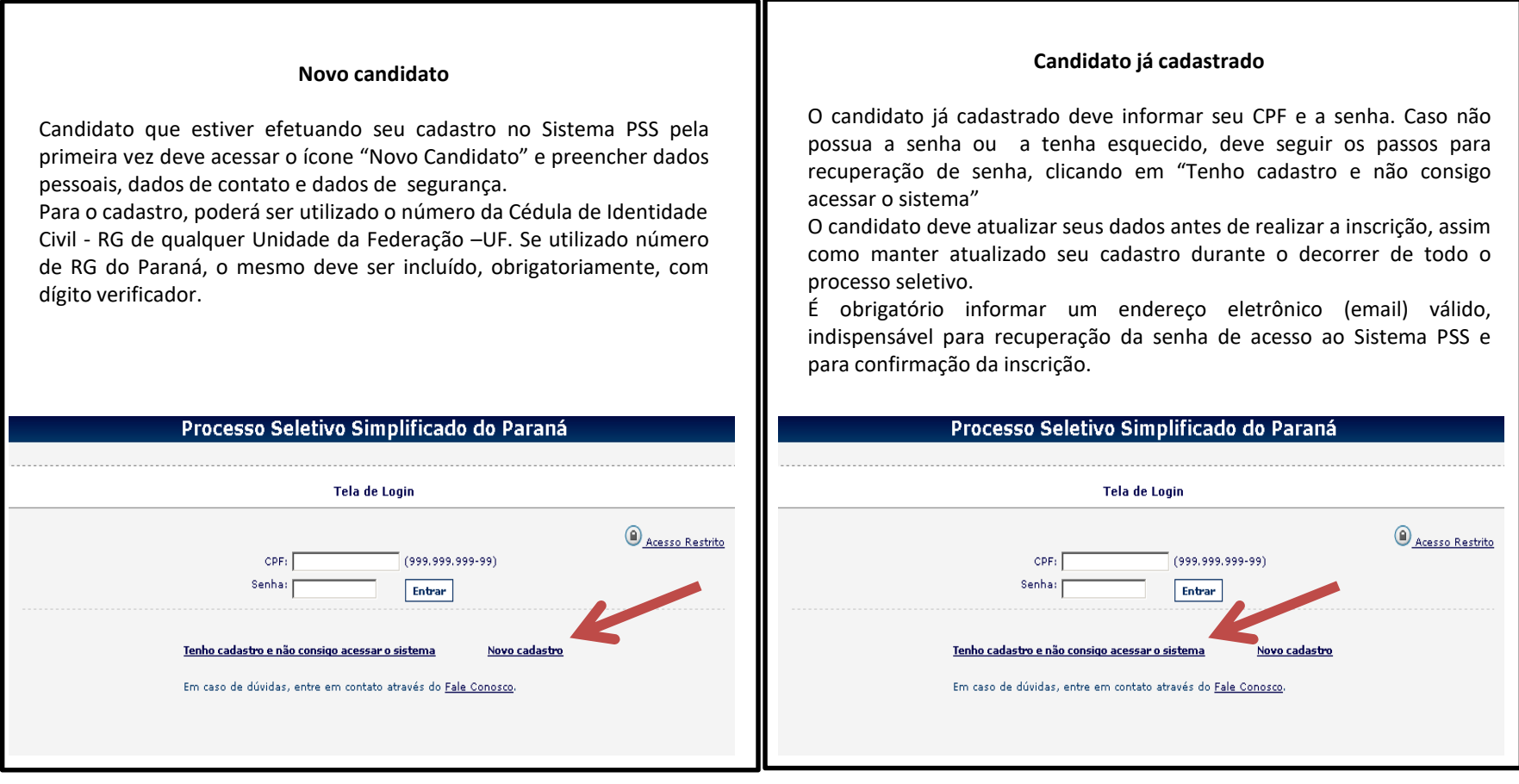

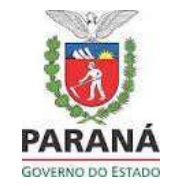

#### **Novo candidato**

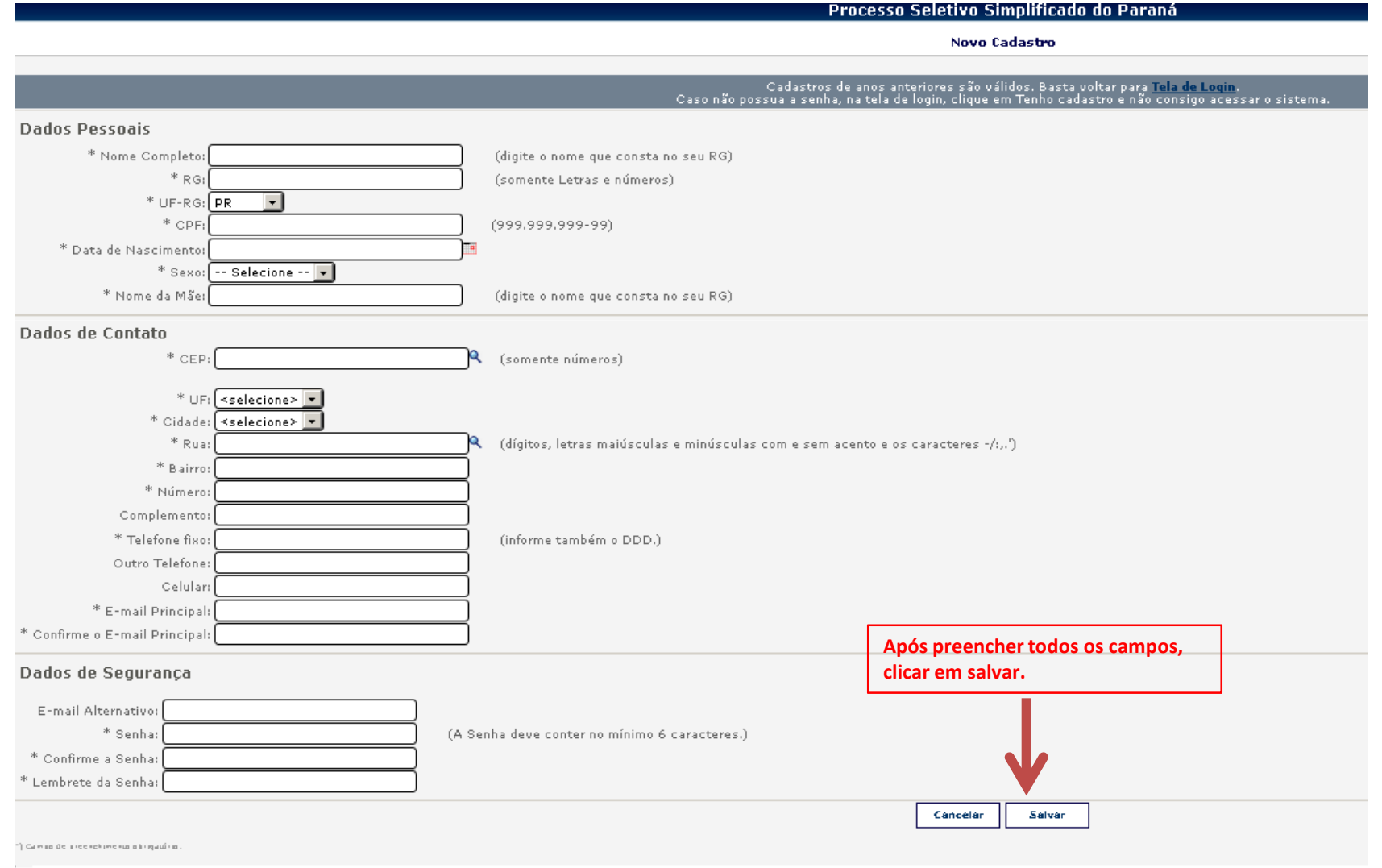

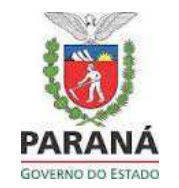

Após concluir o cadastro, ou acessar com CPF e senha, você estará nesta tela, se as inscrições estiverem abertas:

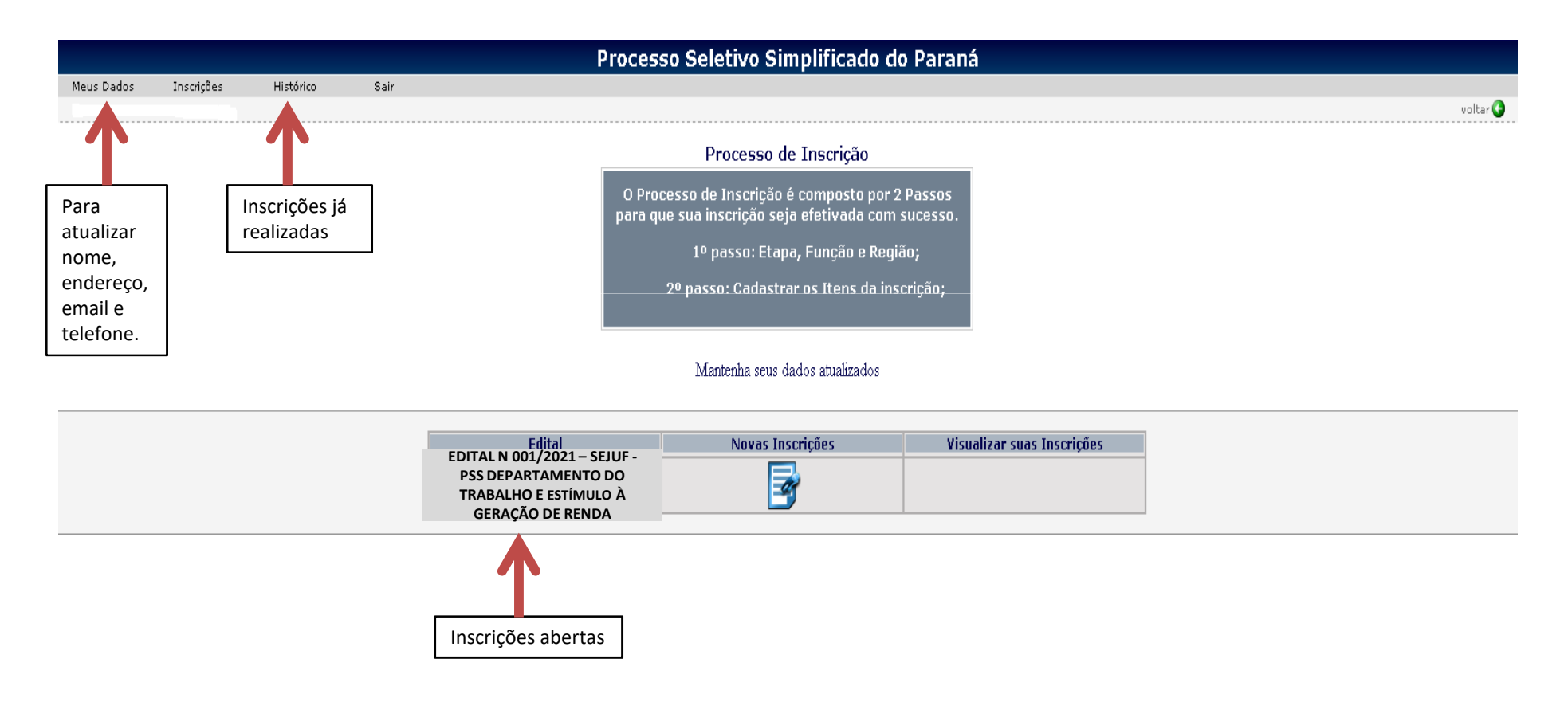

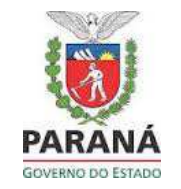

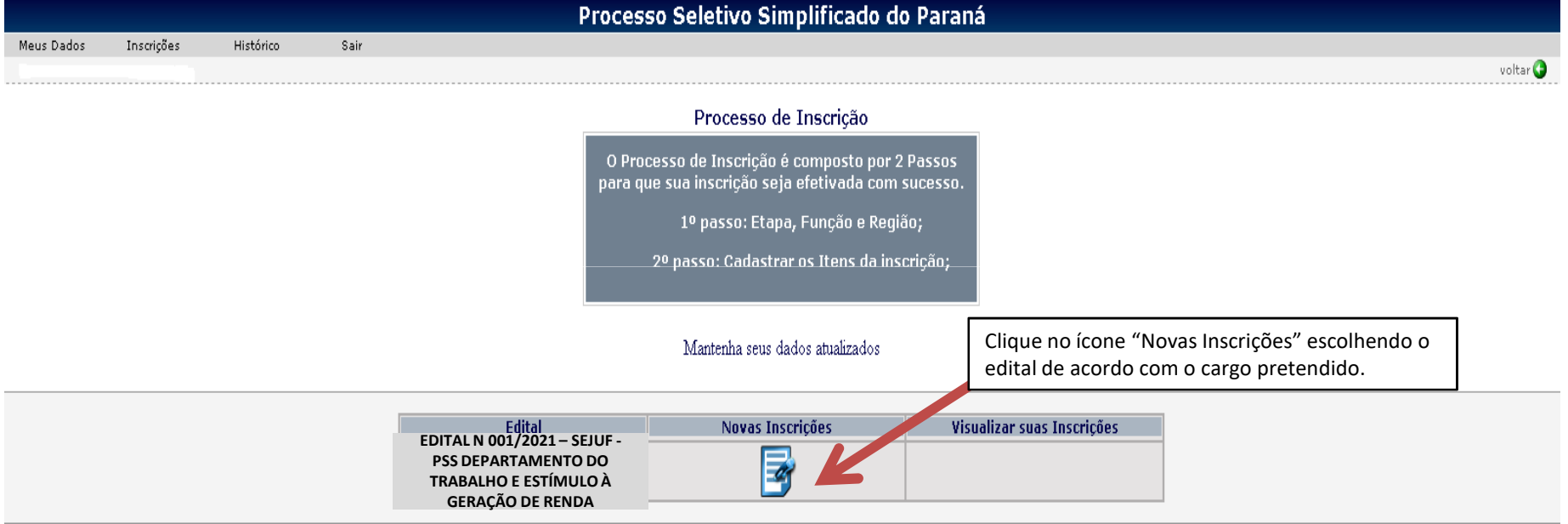

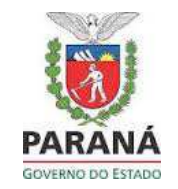

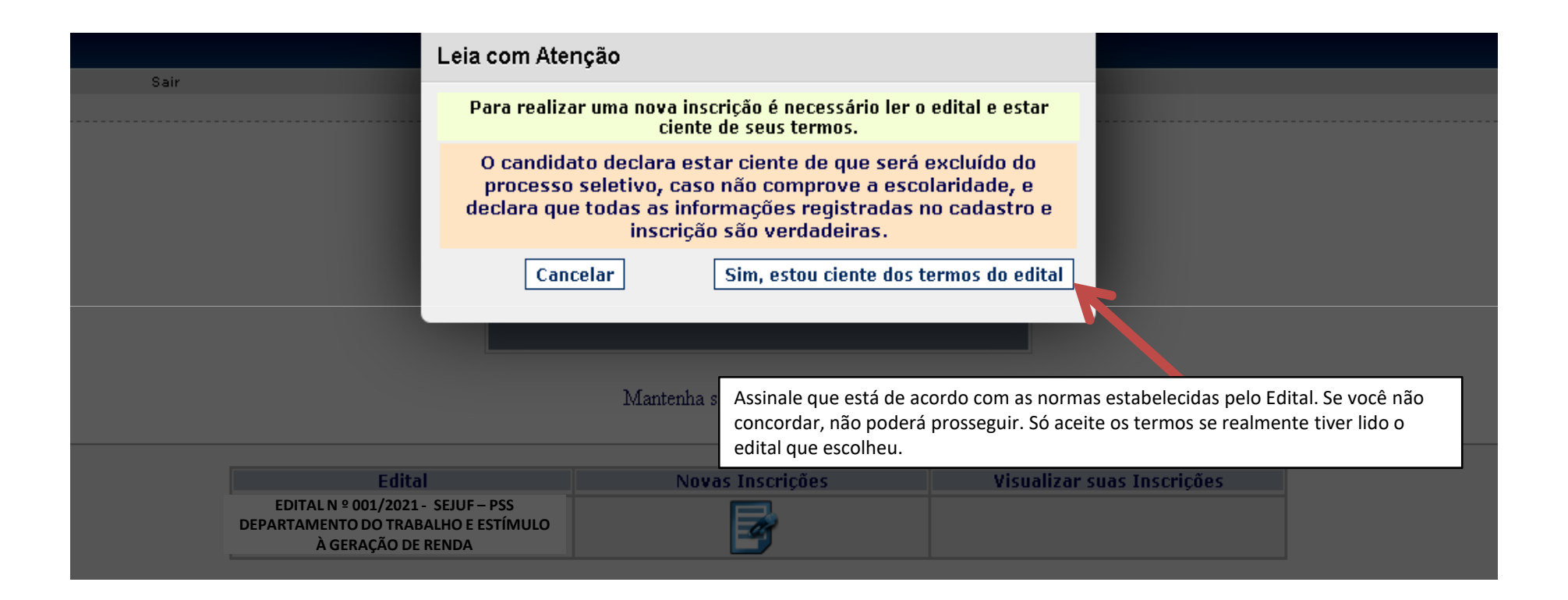

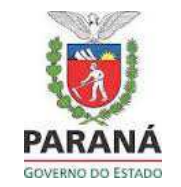

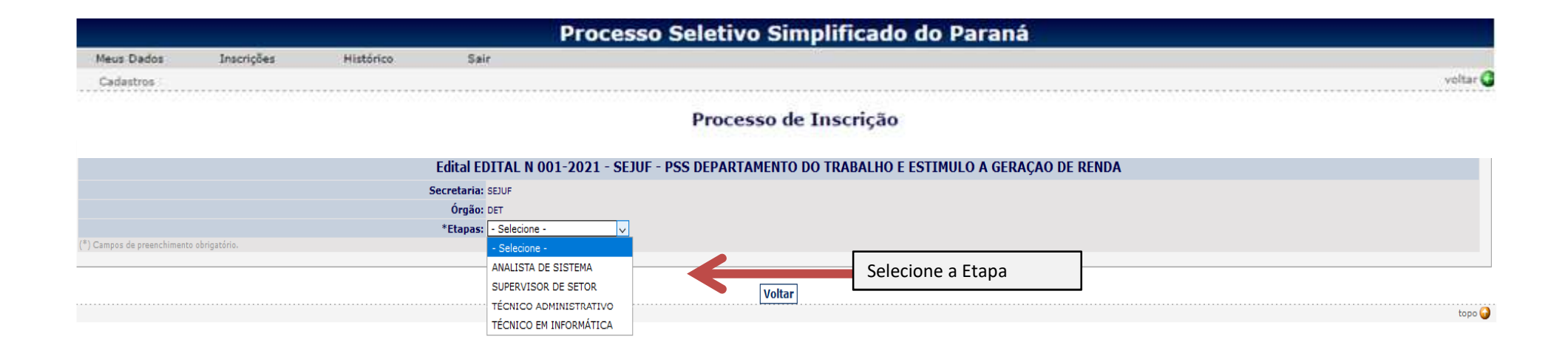

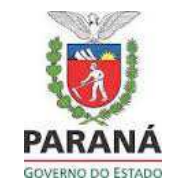

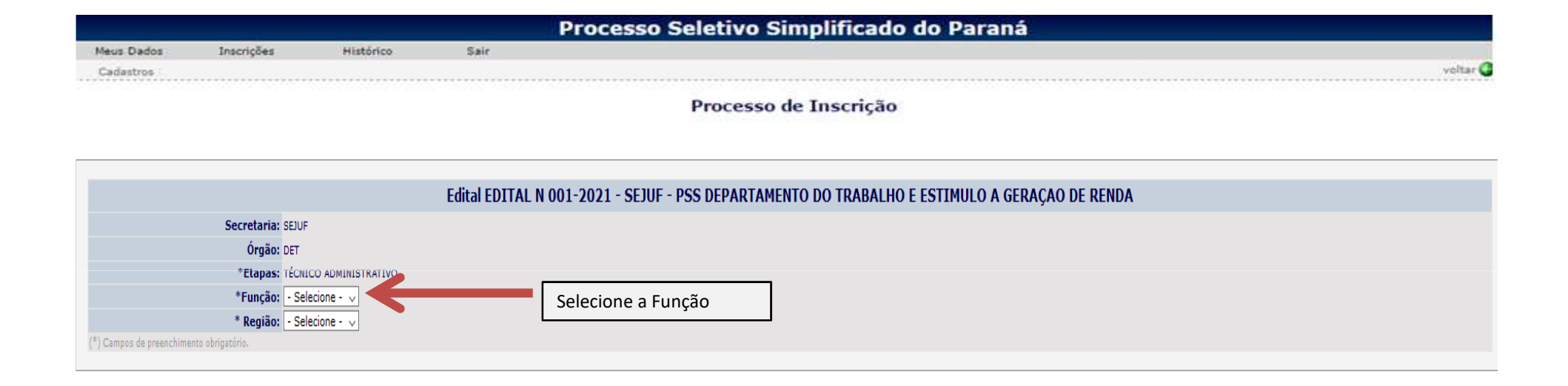

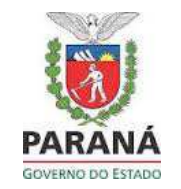

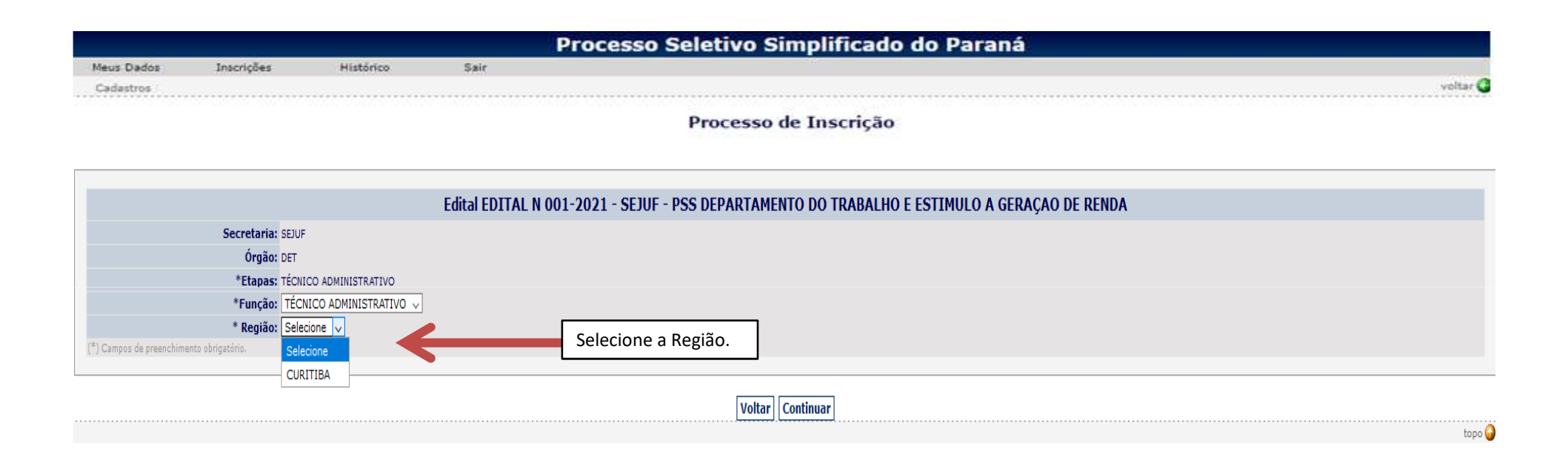

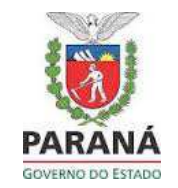

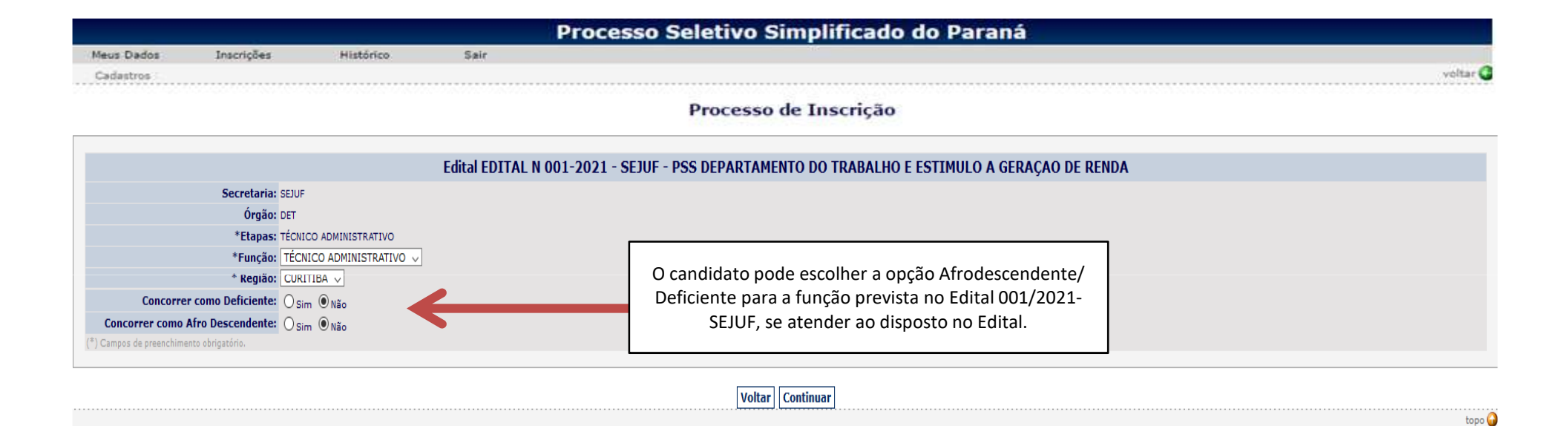

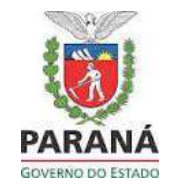

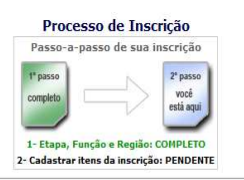

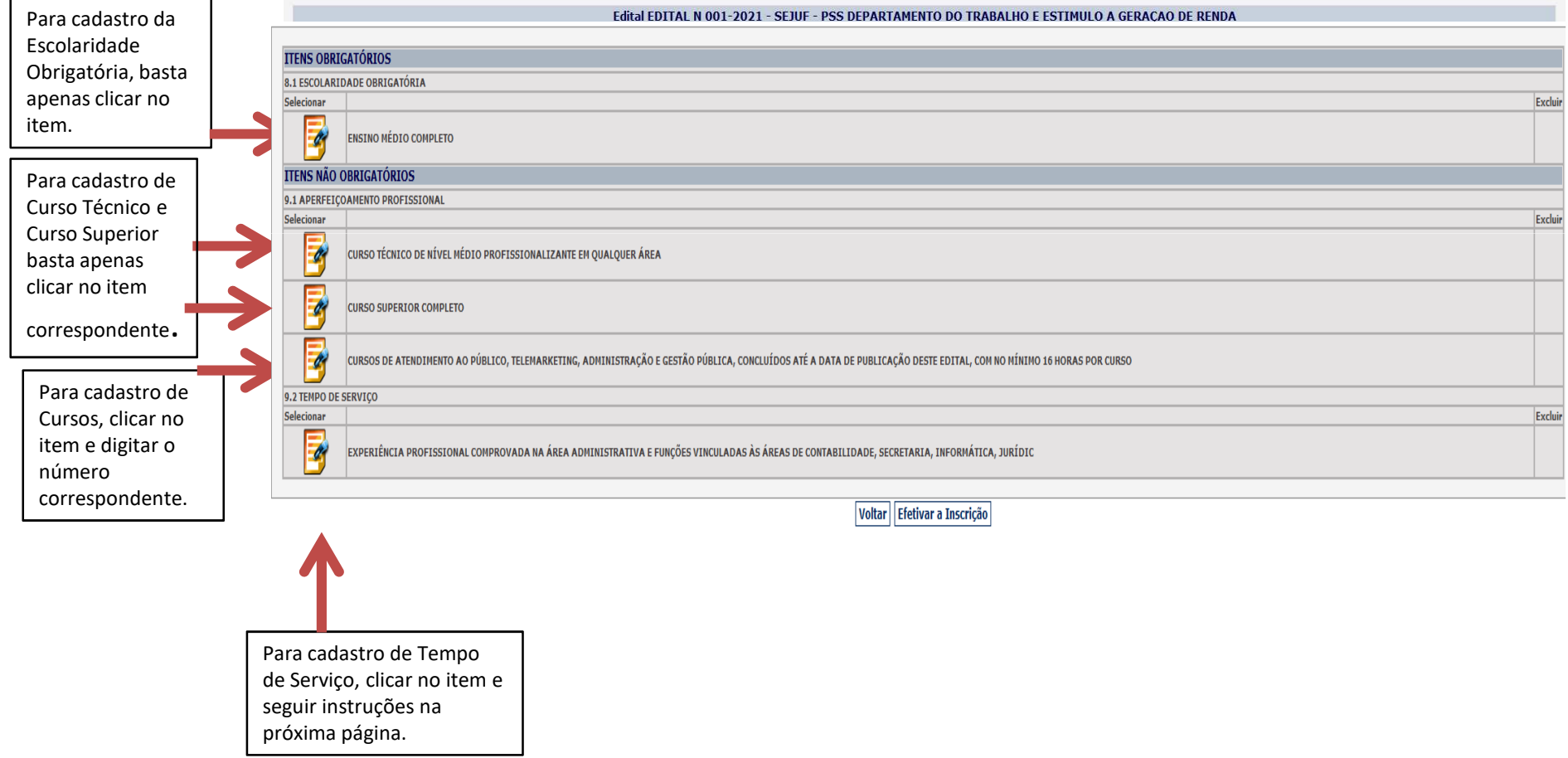

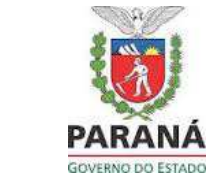

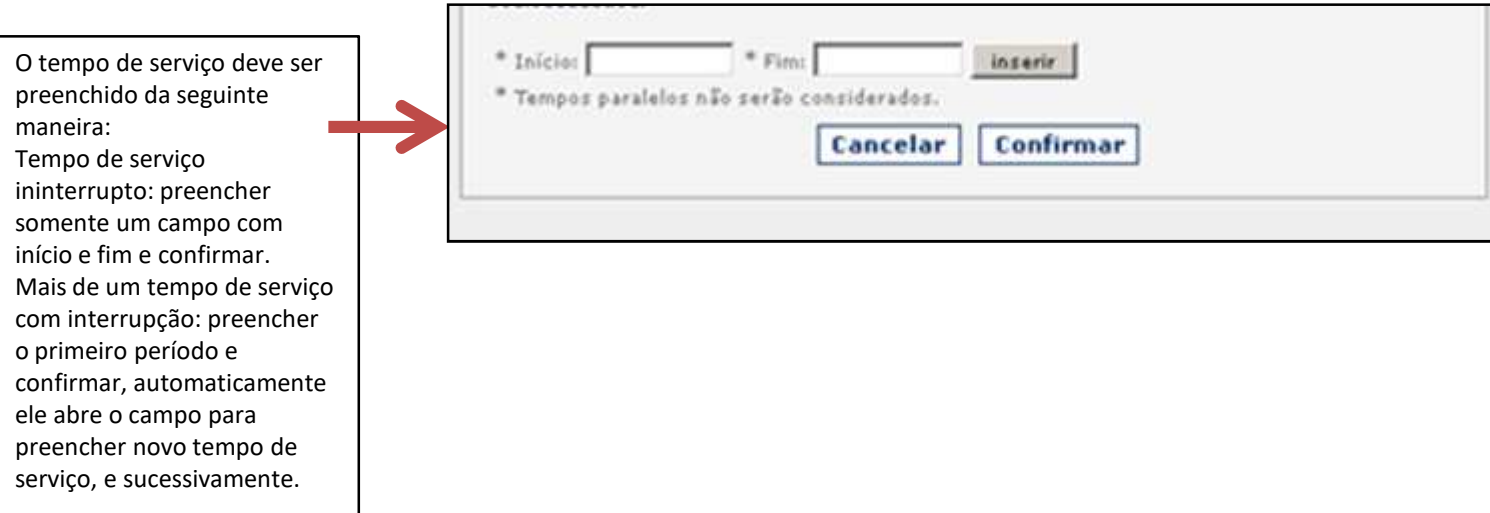

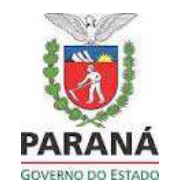

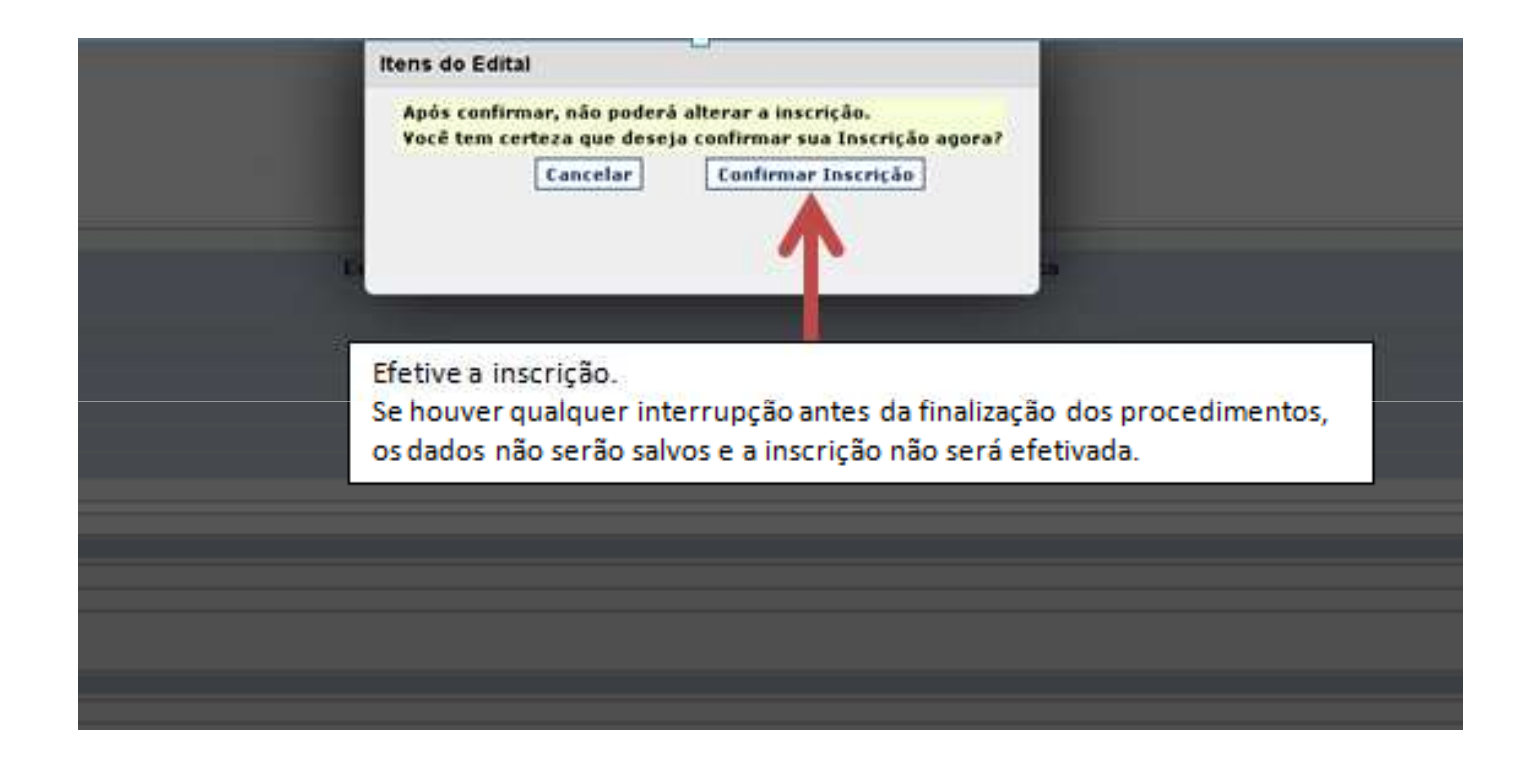

Após efetivar a inscrição, aparecerá o ícone abaixo e o sistema enviará uma mensagem de confirmação de inscrição ao email cadastrado.

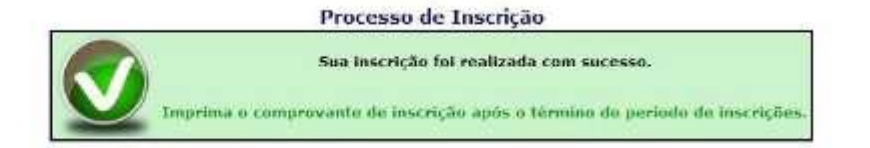

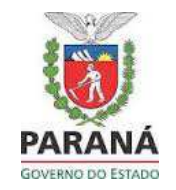

**Após efetivar a inscrição**, o candidato pode visualizá-la, acessando o sistema PSS com CPF e senha, clicando em histórico e visualizar inscrição.

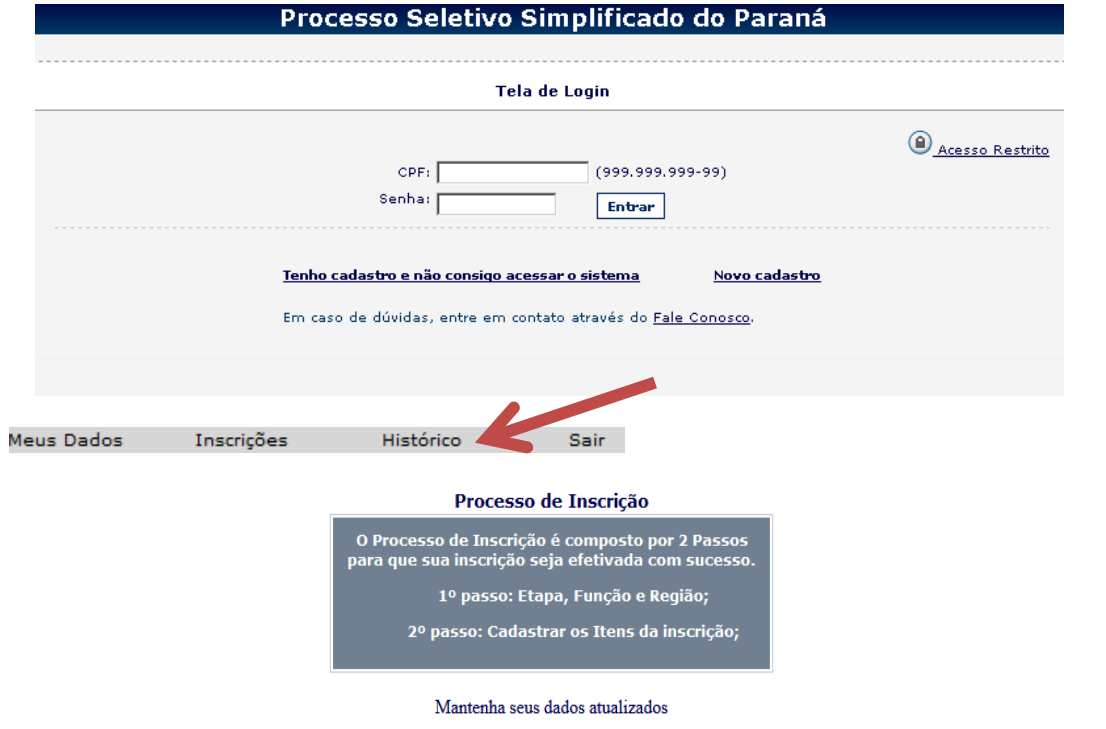

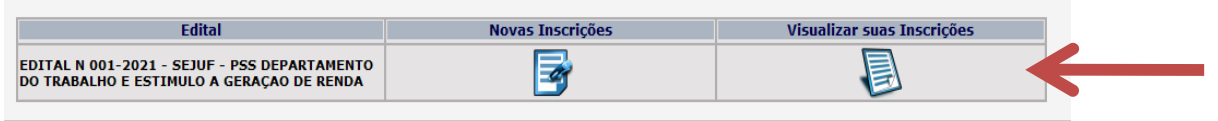

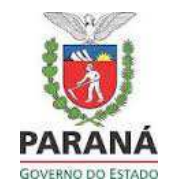

**Para excluir sua inscrição**, o candidato deve acessar o sistema PSS com CPF e senha, clicar em histórico, clicar em visualizar inscrição e clicar em excluir.

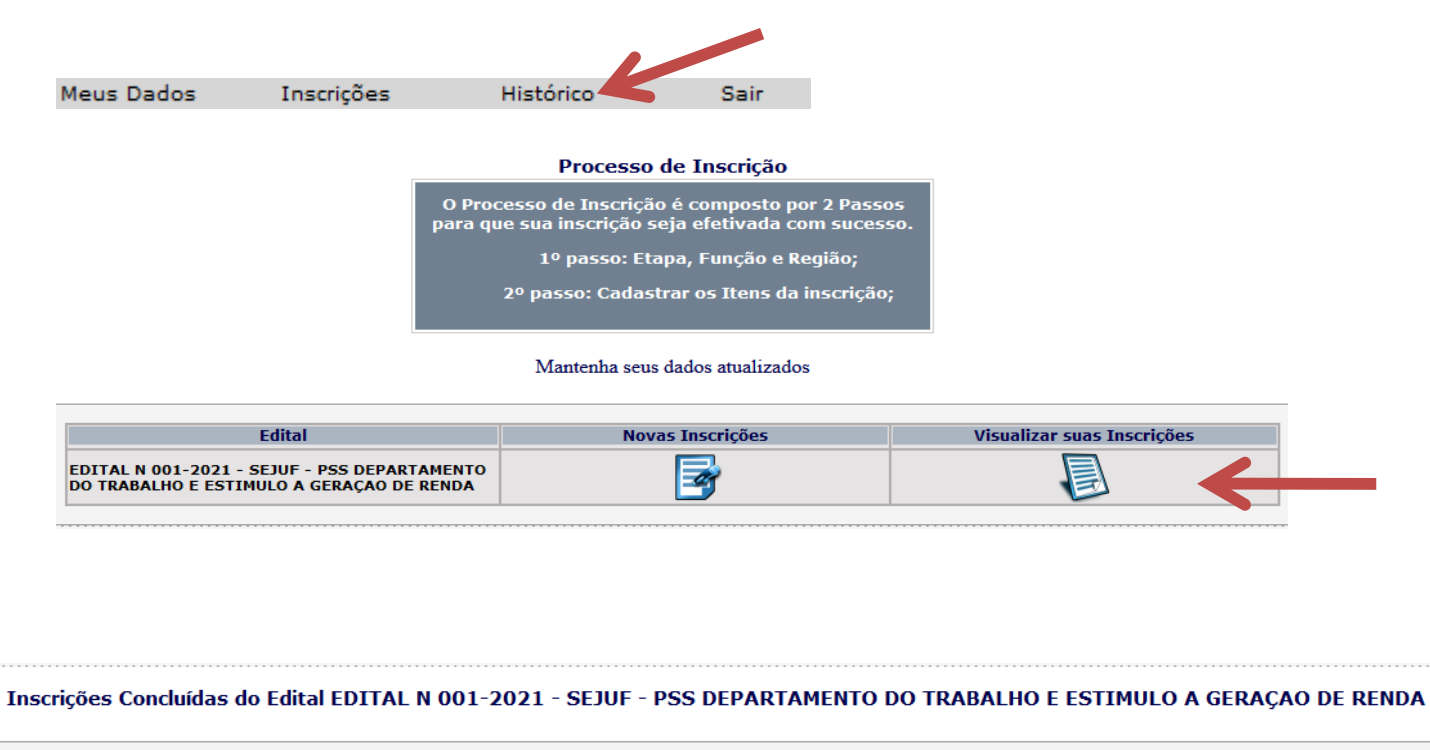

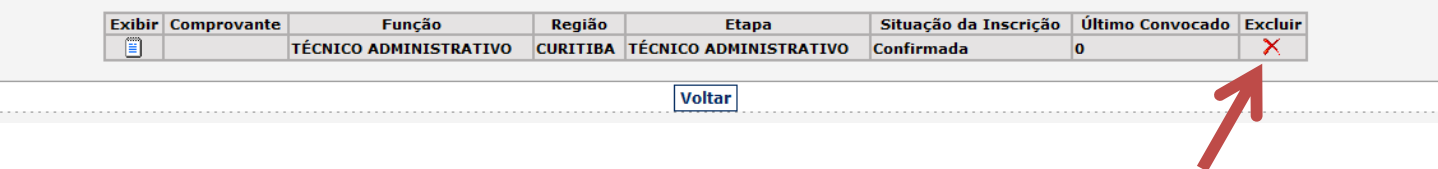